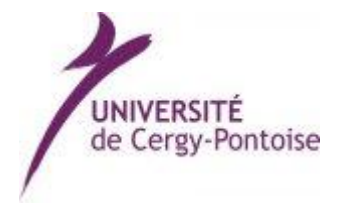

**PSTAGE**

Janvier 2014

# **PSTAGE**

## **GUIDE UTILISATION ETUDIANT**

*Gestion des Conventions de Stages, des offres de stages et d'emplois*

Bureau d'Insertion Professionnelle

SCUIO-IP Université de Cergy-Pontoise

## **SOMMAIRE**

## **PRESENTATION GENERALE DE PSTAGE**

#### **VOS DEBUTS DANS PSTAGE**

- *Accès*
- *Présentation de l'interface*

## **APPLICATION DE GESTION DES CONVENTIONS DE STAGE**

- *Créer une convention de stage*
	- Etape 1 : Recherche Etudiant
	- Etape 2 : Recherche Etablissement
	- Etape 3 : Création service d'accueil/Lieu de stage
	- Etape 4 : Tuteur professionnel dans l'organisme d'accueil
	- Etape 5 : Contenu du stage
	- · Etape 6 : Recherche responsable pédagogique
	- Etape7 : Signataire
	- **Etape 8 : Récapitulation de la convention**
- *Rechercher, modifier, supprimer votre convention*
	- Visualiser mes conventions de stages
	- Modifier la convention de stage
	- Supprimer la convention de stage
- *Créer un avenant*
	- Modifier le service ou l'adresse du lieu de stage
	- Changer le tuteur professionnel

## **PRESENTATION GENERALE DE PSTAGE**

Cette application permet aux étudiants de :

- Modifier des conventions de stage et les avenants associés.
- Rechercher, modifier votre convention ou créer un avenant.
- Identifier un établissement d'accueil potentiel pour un stage ou un emploi.
- Accéder aux offres de stage et d'emploi recueillies par l'université

Un étudiant peut créer et modifier une convention le concernant, visualiser ses conventions, rechercher et visualiser les établissements d'accueil, visualiser le centre de gestion qui gère ses conventions

### **VOS DEBUTS DANS PSTAGE**

## *Accès*

Tout étudiant de l'établissement peut, après s'être authentifié sur l'ENT, accéder aux fonctionnalités qui le concernent.

Pour cela :

• Rendez-vous sur : [http://pstage.u-cergy.fr](http://pstage.u-cergy.fr/)

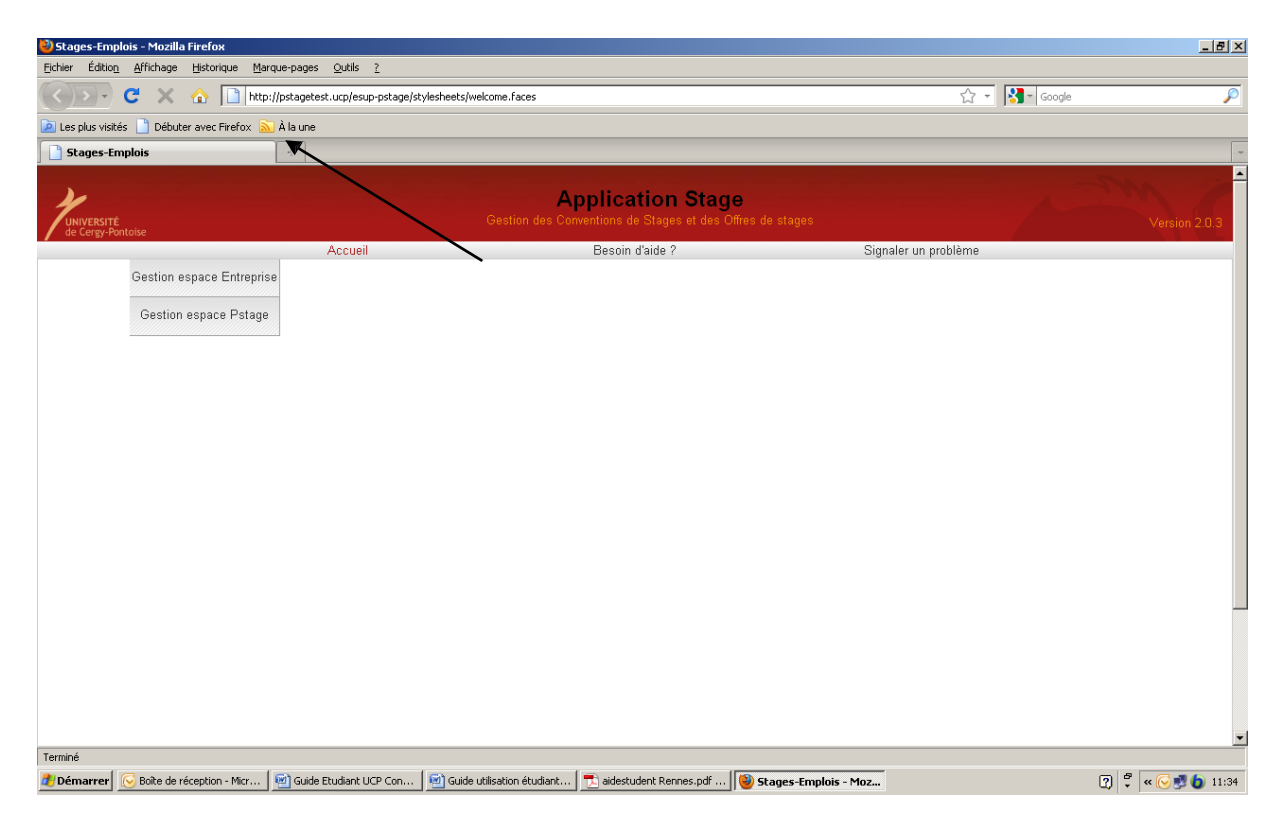

- Allez sans l'onglet *« Gestion espace Pstage »*
- Connectez-vous à l'aide de votre identifiant et du mot de passe de messagerie électronique.

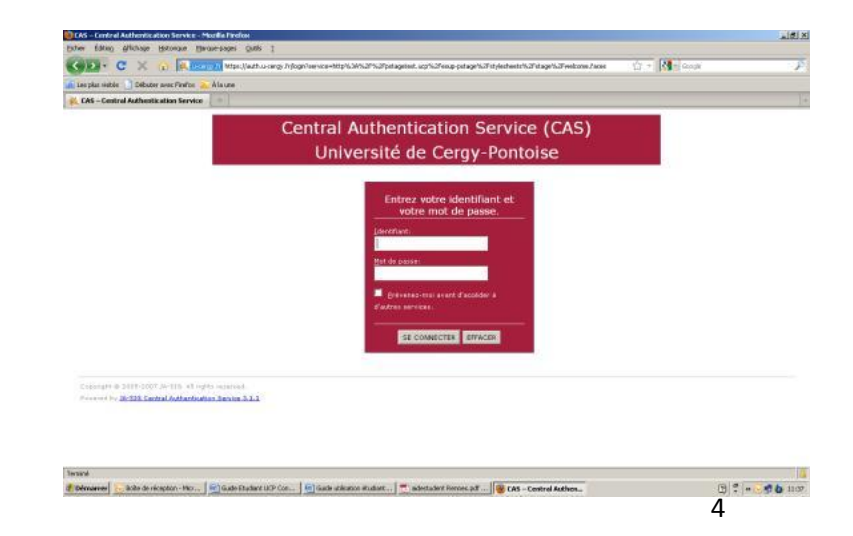

## *Présentation de l'interface*

Vous arrivez sur la page d'accueil :

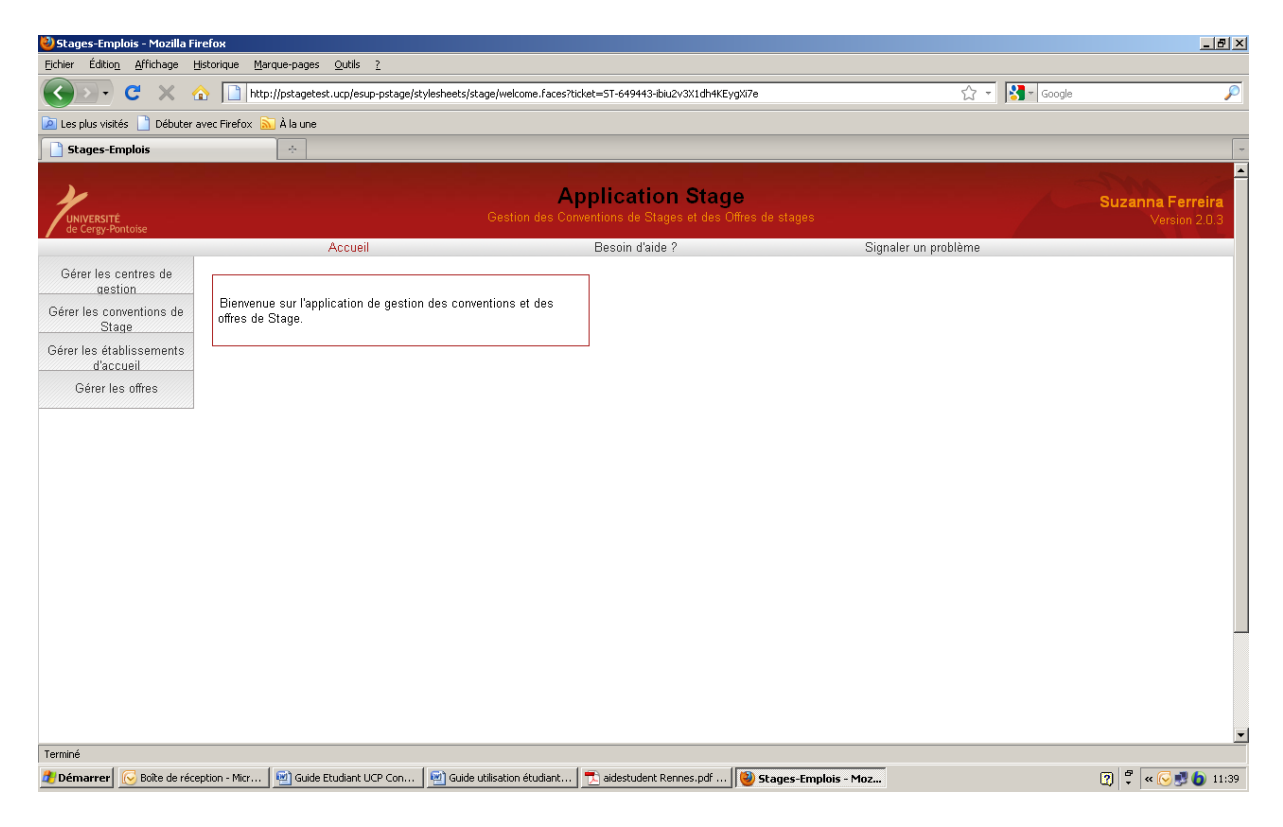

Dès connexion à l'application vous pouvez :

- [Gérer les centres](http://pstagetest.ucp/esup-pstage/stylesheets/stage/welcome.faces?ticket=ST-649443-ibiu2v3X1dh4KEygXi7e) de gesti[on](http://pstagetest.ucp/esup-pstage/stylesheets/stage/welcome.faces?ticket=ST-649443-ibiu2v3X1dh4KEygXi7e)
- [Gérer les conventions de](http://pstagetest.ucp/esup-pstage/stylesheets/stage/welcome.faces?ticket=ST-649443-ibiu2v3X1dh4KEygXi7e) [Stage](http://pstagetest.ucp/esup-pstage/stylesheets/stage/welcome.faces?ticket=ST-649443-ibiu2v3X1dh4KEygXi7e)
- [Gérer les établissements](http://pstagetest.ucp/esup-pstage/stylesheets/stage/welcome.faces?ticket=ST-649443-ibiu2v3X1dh4KEygXi7e) d'acc[ueil](http://pstagetest.ucp/esup-pstage/stylesheets/stage/welcome.faces?ticket=ST-649443-ibiu2v3X1dh4KEygXi7e)
- [Gérer les offres](http://pstagetest.ucp/esup-pstage/stylesheets/stage/welcome.faces?ticket=ST-649443-ibiu2v3X1dh4KEygXi7e)

## **APPLICATION DE GESTION DES CONVENTIONS DE STAGE**

Dans cet espace vous pouvez :

- Créer une nouvelle convention vous concernant
- Imprimer une convention de stage
- Visualiser les conventions de stage vous concernant
- Ajouter un commentaire à la convention à l'issue du stage

Gérer les conventions de Stage

Gérer les établissements d'accueil

Gérer les offres

### *Créer une convention de stage*

Visualiser mes conventions de stages Allez dans l'onglet : Créer une nouvelle Convention  $\blacktriangleleft$ 

*« Créer une nouvelle convention »*

## La page suivante s'affichera :

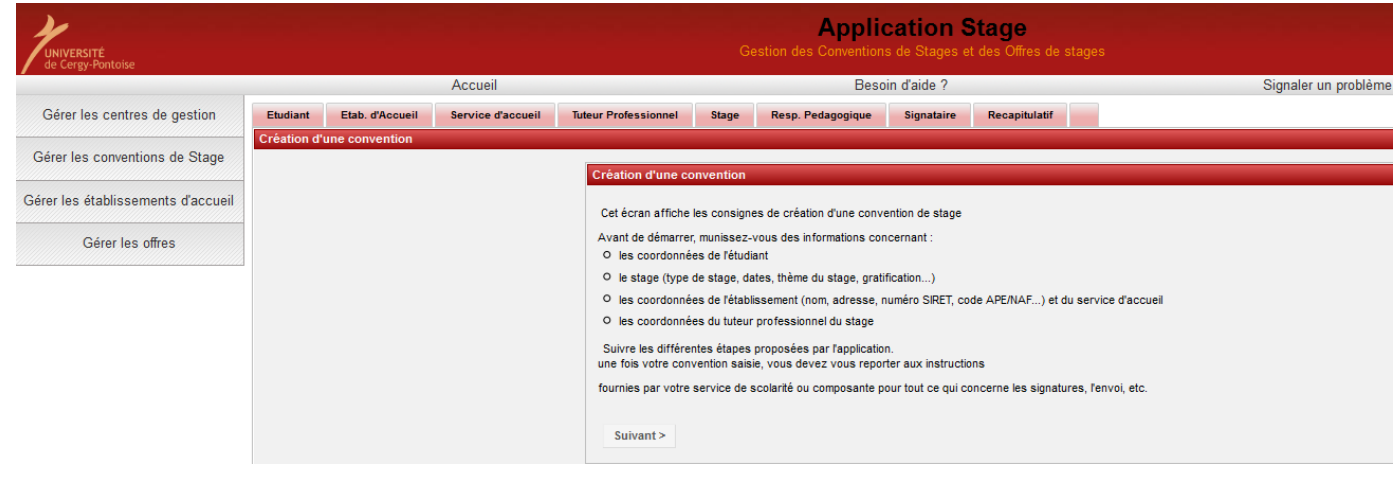

Cliquez sur *« Suivant »*

Elle vous rappelle les diverses informations dont vous avez besoin pour pouvoir créer une convention de stage, notamment :

- vos coordonnées (adresse, téléphone) (de préférence vos coordonnées permanentes),
- votre type d'affiliation à la sécurité sociale, votre numéro de sécurité sociale et votre caisse d'assurance maladie,
- le type de stage (obligatoire ou conseillé),
- les dates du stage et éventuellement d'interruption du stage,
- le sujet du stage, les détails du stage, les fonctions et tâches lors du stage,
- le temps de travail (temps complet ou partiel), le nombre de jours de travail hebdomadaire,
- le nom de l'enseignant tuteur de votre stage,
- les coordonnées de l'établissement d'accueil (nom, adresse, numéro Siret, code NAF/APE ...). Impérativement le numéro Siret et le code NAF/APE que vous pouvez trouver sur les sites suivants : [www.manageo.fr](http://www.manageo.fr/) [,](http://www.manageo.fr/) [www.societe.com, http://recherche-naf.insee.fr](http://www.societe.com/)  Si vous ne les trouvez pas sur ces sites, demandez-les à l'établissement d'accueil.
- les coordonnées du lieu d'accueil du stage (nom du service d'accueil, adresse)
- le nom et les coordonnées de votre tuteur professionnel (maître de stage) dans l'établissement d'accueil.
- Les noms de la personne signataire de votre convention dans l'établissement d'accueil (maître de stage (tuteur professionnel), chef de service, chef d'entreprise…)
- S'il y a gratification : les modalités de versement (chèque, virement ou espèces).

#### Etape 1 : Recherche Etudiant

L'application recherche automatiquement les informations vous concernant à partir de la connexion en utilisant votre numéro d'étudiant ou vos nom et prénom.

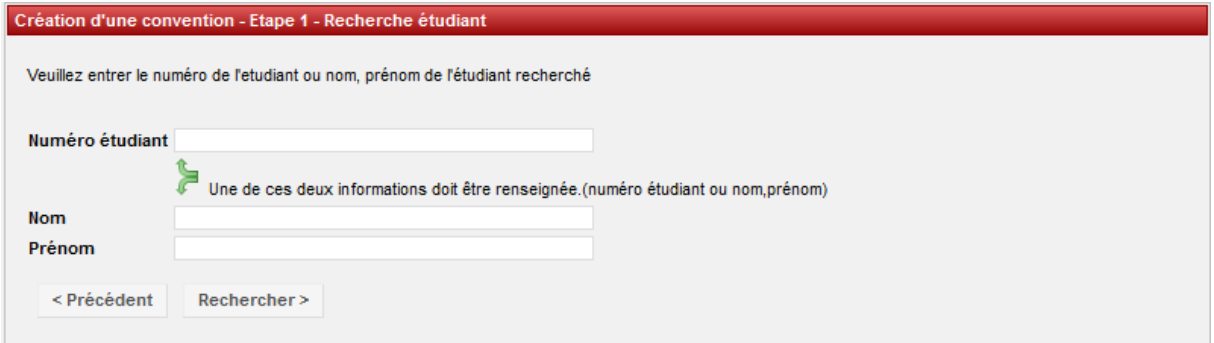

Vous arrivez sur un écran récapitulatif des informations vous concernant, vérifiez l'exactitude de ces informations. Modifiez-les si nécessaire.

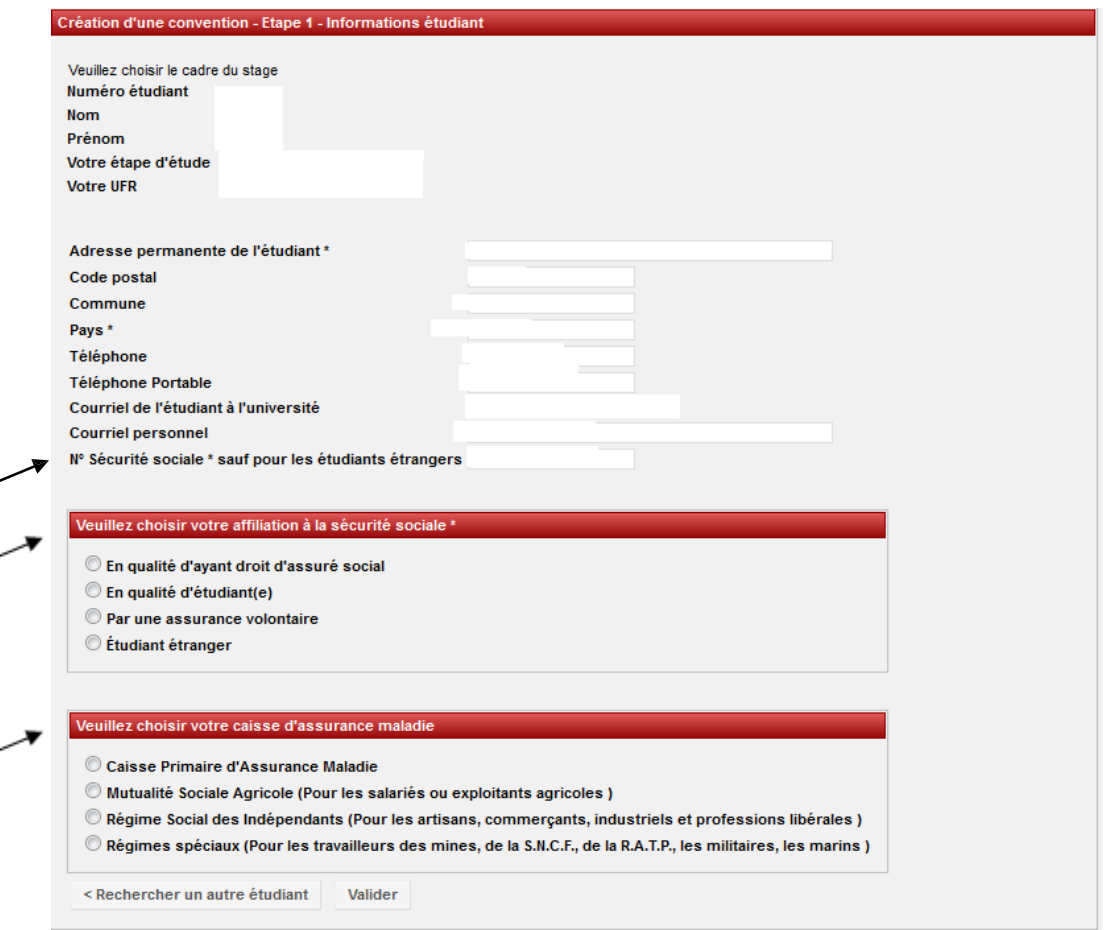

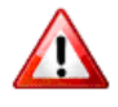

Vérifiez que votre numéro de sécurité sociale est bien renseigné. Choisir votre affiliation à la sécurité sociale et votre caisse primaire d'assurance maladie (champs obligatoires) et valider ces informations. Vous devrez confirmer vos informations en cliquant sur « Valider »

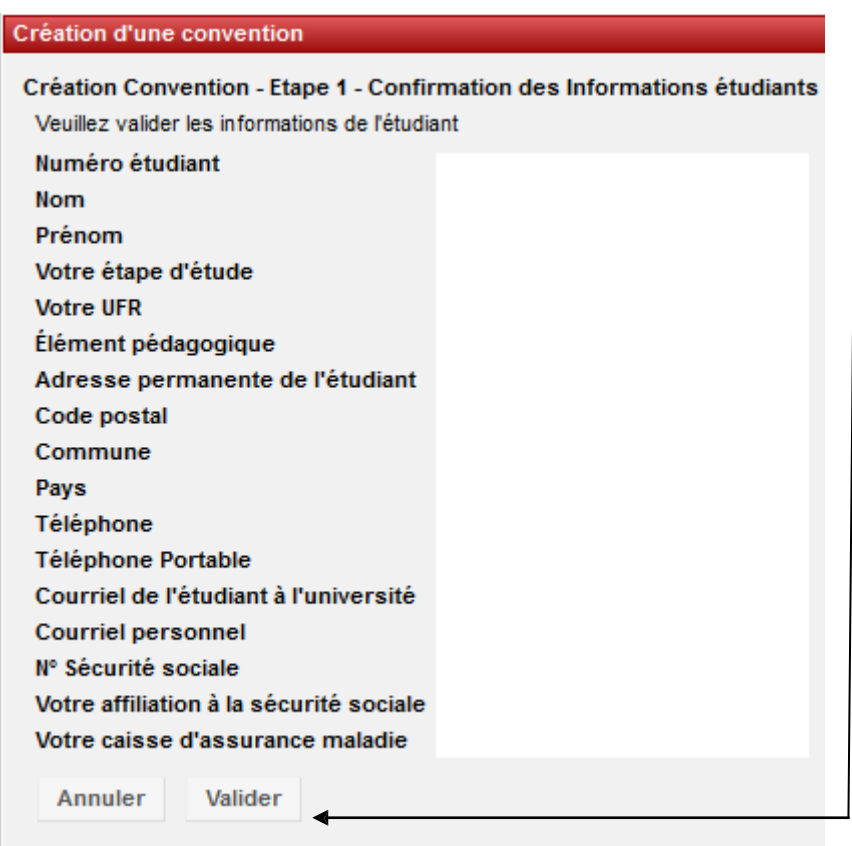

Ensuite deux cas de figure s'offrent à vous :

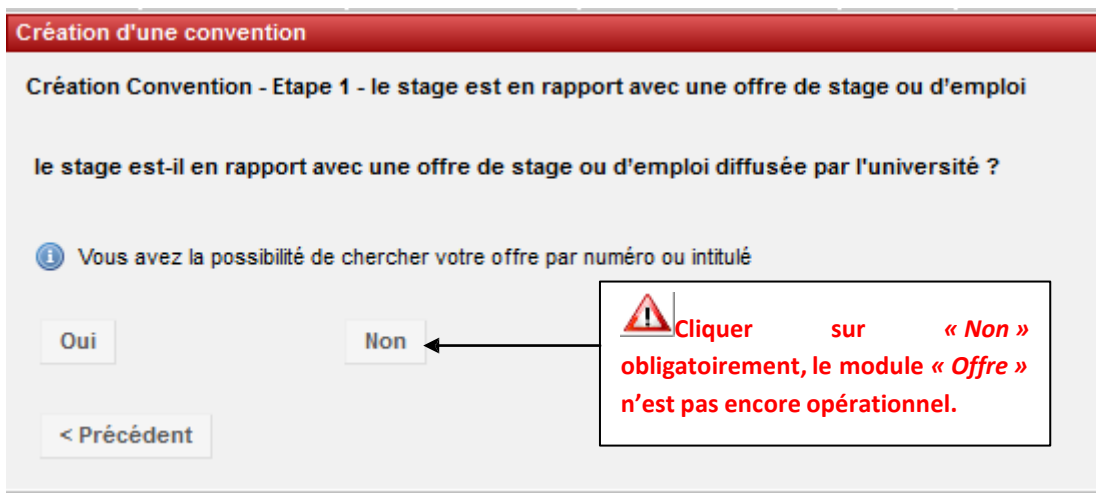

## *Si votre stage est en rapport avec une offre diffusée par l'Université :*

Il vous faut avoir relevé le numéro de l'offre. Si ce n'est pas le cas, vous pouvez utiliser la recherche par mots-clés. Attention cette recherche ne porte que sur les termes de l'intitulé de l'offre : *« La recherche de l'offre permet de récupérer les informations concernant l'établissement »*.

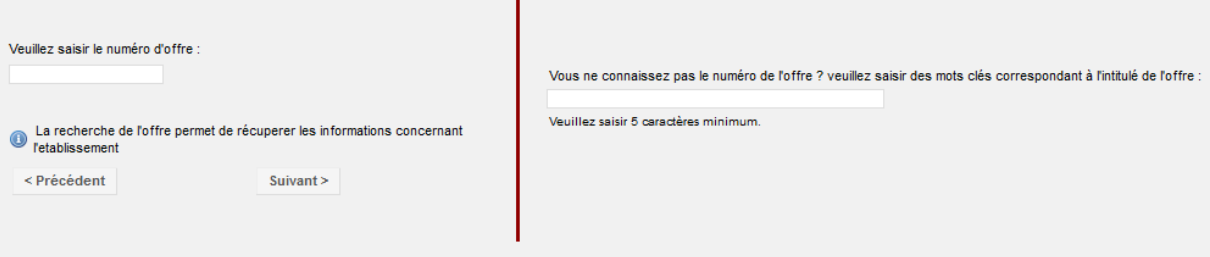

Vous arrivez ensuite sur la page de présentation de l'établissement d'accueil. Il s'agit de l'établissement d'accueil qui propose le stage : sélectionner et continuer. Vous arrivez directement à l'étape 3.

## *Si votre stage n'est pas en rapport avec une offre diffusée par l'Université :*

Vous devrez rechercher l'établissement ou le créer s'il n'est pas dans la base de données.

## Etape 2 : Recherche Etablissement

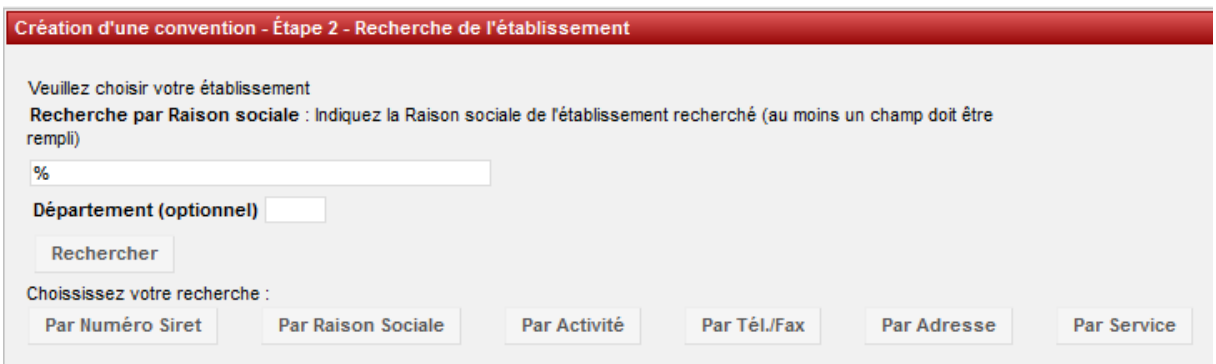

Saisissez la *« raison sociale »* : nom de l'établissement, de l'entreprise...

Si l'établissement n'est pas référencé dans la base, vous devez le créer grâce à l'icône *« Créer »*. Création d'une convention - Étape 2 - Recherche de l'établissement Veuillez choisir votre établissement Recherche par Activité : (au moins un champ doit être rempli) Type d'établissement Administration ActivitÃ<sup>®</sup>s de services a Iministratifs – Secteur d'activité Département (optionnel) Rechercher Choississez votre recherche : Par Numéro Siret Par Raison Sociale Par Activité Par Tél./Fax Par Adresse Par Service L'établissement n'existe pas encore ? Pour le créer : O

Puis remplissez le formulaire. De nombreux champs sont obligatoires et indiqués par un \*.

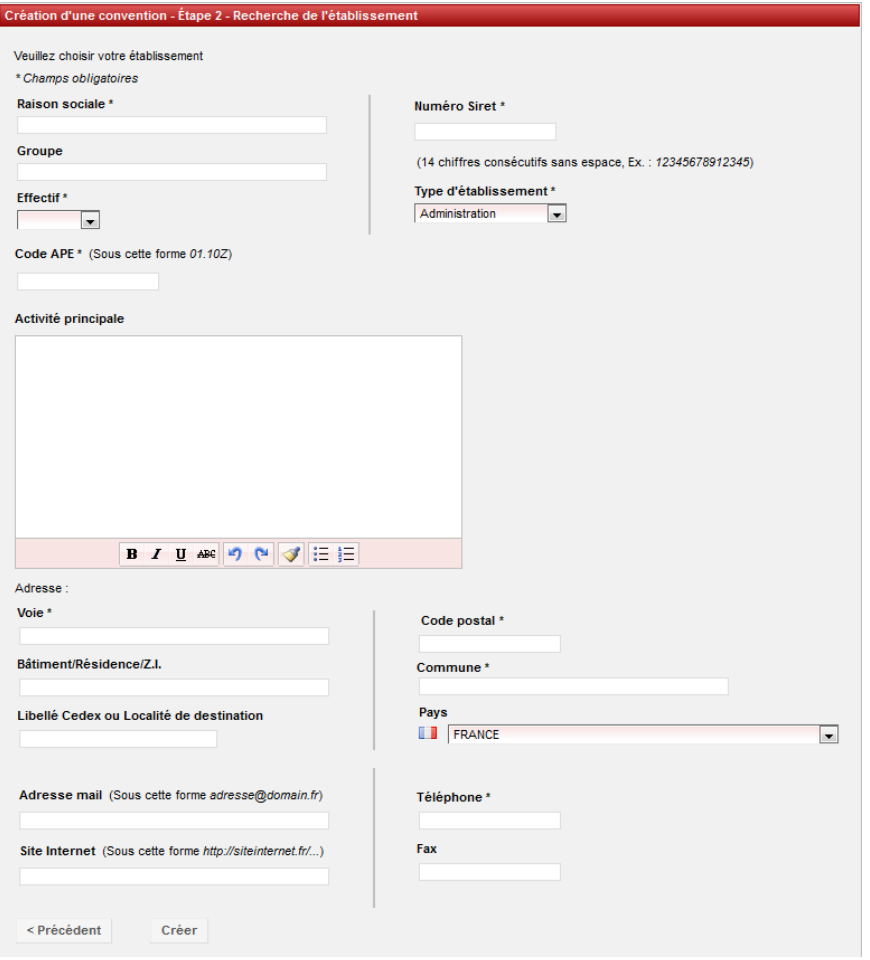

*-Le numéro Siret :* Renseigner obligatoirement ce champ pour les établissements français ou des DOM-TOM.

## *Attention le numéro de Siret doit être saisi sans espaces et comporter 14 chiffres.*

Pour les entreprises étrangères, il n'est pas obligatoire.

*-Le code NAF / APE :* Il doit être renseigné quel que soit le pays de l'établissement d'accueil et être saisi sous la forme : deux chiffres, un point, deux chiffres et une lettre sans espace (ex : 84.22Z).

Vous pouvez trouver le numéro de Siret et le code NAF / APE sur les sites [www.manageo.fr](http://www.manageo.fr/) [ou](http://www.manageo.fr/) [www.societe.com](http://www.societe.com/) ou en effectuant une recherche par [domaine sur le lien suivant](ou%20en%20effectuant%20une%20recherche%20%20par%20domaine%20%20sur%20le%20lien%20suivant :%20%20%20%20%20%20%20%20%20%20%20%20%20%20%20http:/recherche-naf.insee.fr/%20%20ou%20bien%20les%20demander%20directement%20à%20l) :

[http://recherche-naf.insee.fr/ ou bien](ou%20en%20effectuant%20une%20recherche%20%20par%20domaine%20%20sur%20le%20lien%20suivant :%20%20%20%20%20%20%20%20%20%20%20%20%20%20%20http:/recherche-naf.insee.fr/%20%20ou%20bien%20les%20demander%20directement%20à%20l) les demander directement à l'[établissemen](ou%20en%20effectuant%20une%20recherche%20%20par%20domaine%20%20sur%20le%20lien%20suivant :%20%20%20%20%20%20%20%20%20%20%20%20%20%20%20http:/recherche-naf.insee.fr/%20%20ou%20bien%20les%20demander%20directement%20à%20l)t d'accueil.

Un écran récapitulatif s'affiche et vous permet de vérifier les informations saisies. Vous pouvez les modifier le cas échéant (onglet *« modifier »)* ensuite *«Sélectionner et continuer ».*

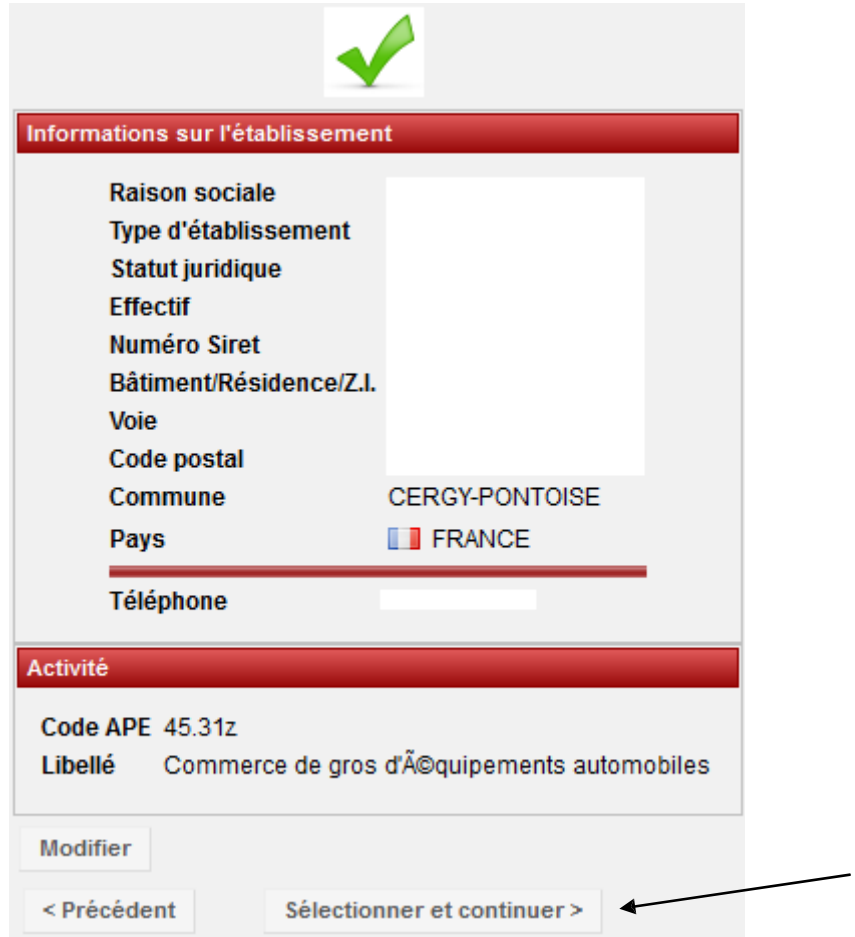

Passage à l'étape suivante.

## Etape 3 : Création service d'accueil/Lieu de stage

Il existe alors plusieurs cas de figure :

## *L'établissement était déjà référencé dans la base dans l'étape précédente :*

Sélectionnez le en cliquant sur  $\mathbf Q$ 

Vous avez alors accès à un récapitulatif des informations concernant l'établissement, vérifiez qu'il correspond bien à votre lieu de stage *«Sélectionner et continuer».*

Vous allez ensuite sélectionner le service qui vous accueille dans le menu déroulant.

-Si le service existe déjà dans la base cliquer sur *«Sélectionner et continuer»*

-S'il n'existe pas, vous devez le créer. Pour cela cliquer sur l'icône *«Créer»*

Saisissez le nom du service. Vous devez indiquer s'il est à la même adresse que l'établissement principal. Si ce n'est pas le cas entrez l'adresse du service. Sélectionner ensuite le service en cliquant sur l'icône *«Sélectionner et continuer».* 

*L'établissement n'était pas référencé dans la base dans l'étape précédente :*

Aucun service d'accueil n'est encore référencé dans la base.

Vous devez donc le créer : cliquez alors sur l'icône *« Créer »* 

Saisissez le nom du service. Vous devez indiquer s'il est à la même adresse que l'établissement principal. Si ce n'est pas le cas entrez l'adresse du service.

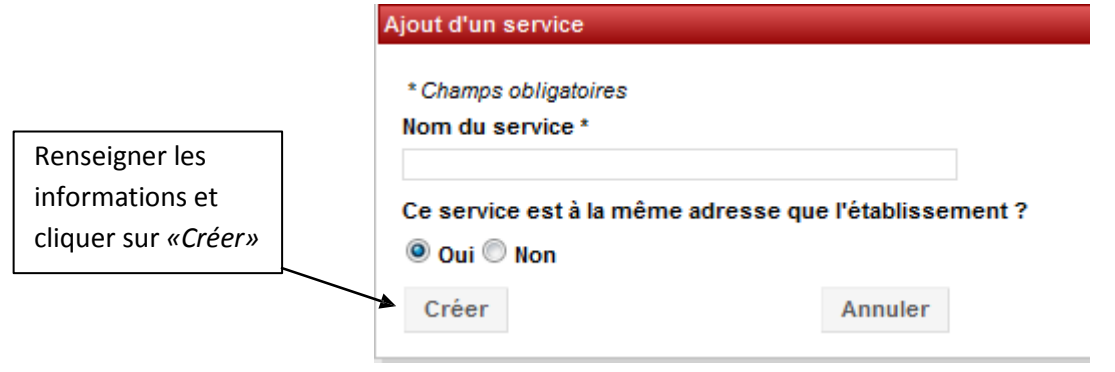

Sélectionner ensuite le service en cliquant sur l'icône *« Sélectionner et continuer »*

## Etape 4 : Tuteur professionnel dans l'organisme d'accueil

Vous devrez choisir votre tuteur professionnel, s'il n'existe pas vous devez saisir ses coordonnées à partir de l'icône *« Créer »* Remplir le formulaire comme pour la création du service précédemment.

Dans le champ *« civilité »* si vous ne savez pas si vous devez indiquer *«Madame»* ou *«Mademoiselle»* pour votre tutrice, choisissez *«Madame»* par défaut.

Une fois le nouveau contact créé, cliquez sur l'icône *«Sélectionner et*  ð. *continuer»*

Tant que la convention n'est pas validée, vous pouvez modifier ou supprimer ce contact grâce aux icônes *« Modifier* » **△** ou *« Supprimer* » **●** 

#### Etape 5 : Contenu du stage

C'est lors de cette étape que vous allez renseigner toutes les informations concernant le sujet de votre stage et notamment tous les champs obligatoires, indiqués par un \* dans le formulaire.

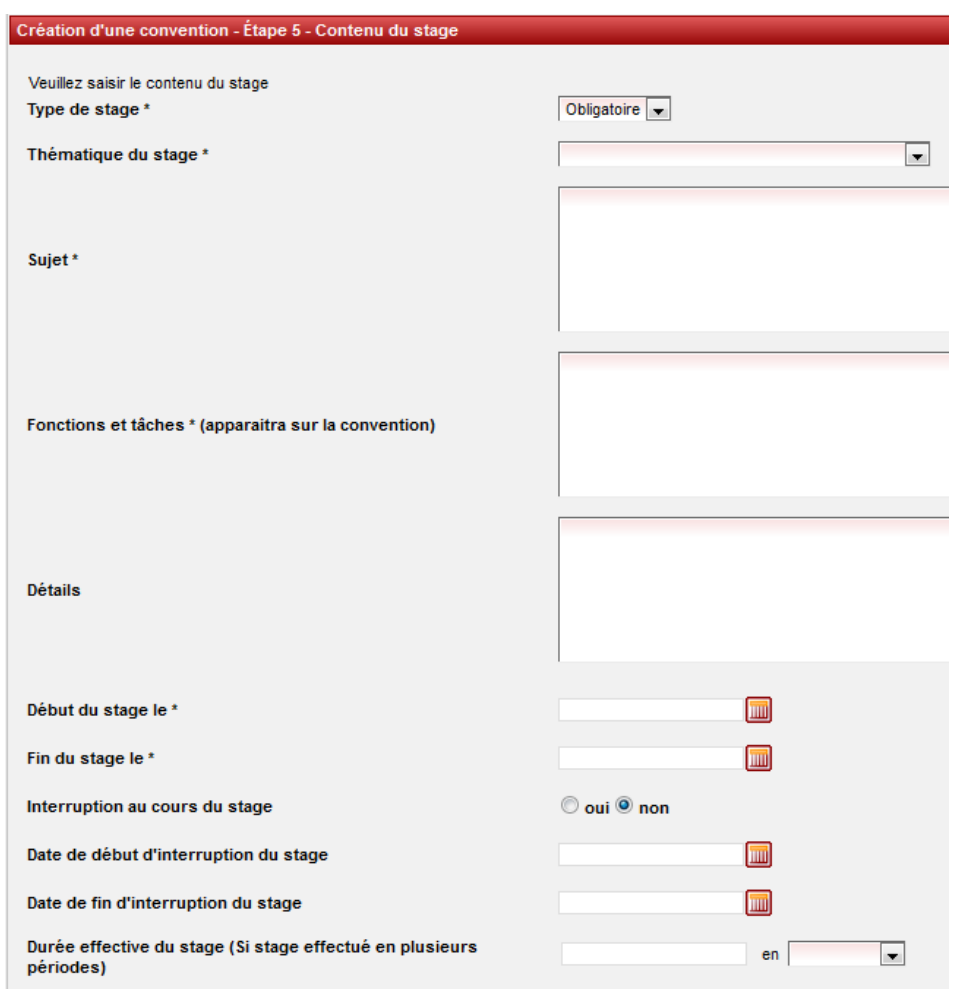

Pensez à effectuer, dès qu'il est possible, un copié- collé des informations contenues dans l'offre vers la convention afin d'éviter les erreurs de saisie.

- Si la convention est en rapport avec une **offre diffusée par l'Université**, le champ *« Fonction et tâches »* est déjà pré- rempli. Les informations indiquées dans l'offre de stage sont automatiquement rapatriées vers ce champ.

- Nombre de jours de travail hebdomadaires : **5 par défaut**

-Pour **la gratification**, la forme de saisie est la suivante 436.05 (pas de virgule mais un point).

-Si votre stage s'effectue à **l'étranger** vous avez la possibilité de choisir la langue d'impression de la convention (Allemand, Anglais, Espagnol), sélectionnez dans le menu déroulant *Langue convention* en bas du formulaire de l'étape 5. Vous pourrez ainsi imprimer au choix en français et dans la langue sélectionnée.

Une fois tous les champs remplis cliquer sur *« Valider »*. Vous arrivez de nouveau à une page de confirmation des informations du stage, vérifiez les et cliquez sur *« Créer ».*

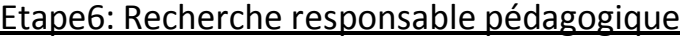

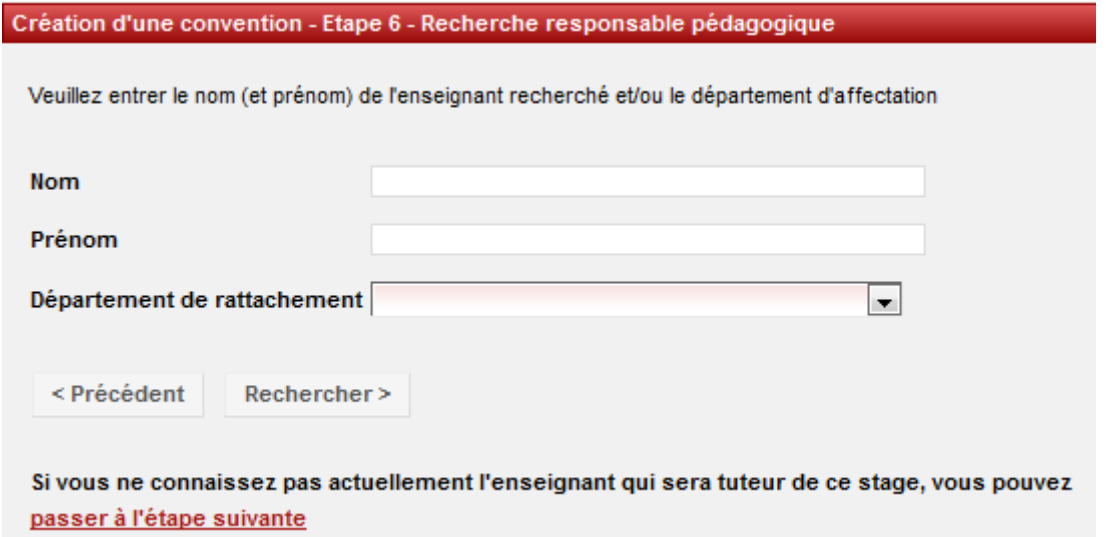

Vous devez maintenant renseigner le nom et prénom de votre *« enseignant tuteur »* ou *« responsable pédagogique ».*

Si vous ne le connaissez pas vous avez la possibilité de passer à l'étape suivante en cliquant sur le lien indiqué ci-dessus.

Sinon sélectionner votre tuteur à l'aide de l'icône *« Voir »*.

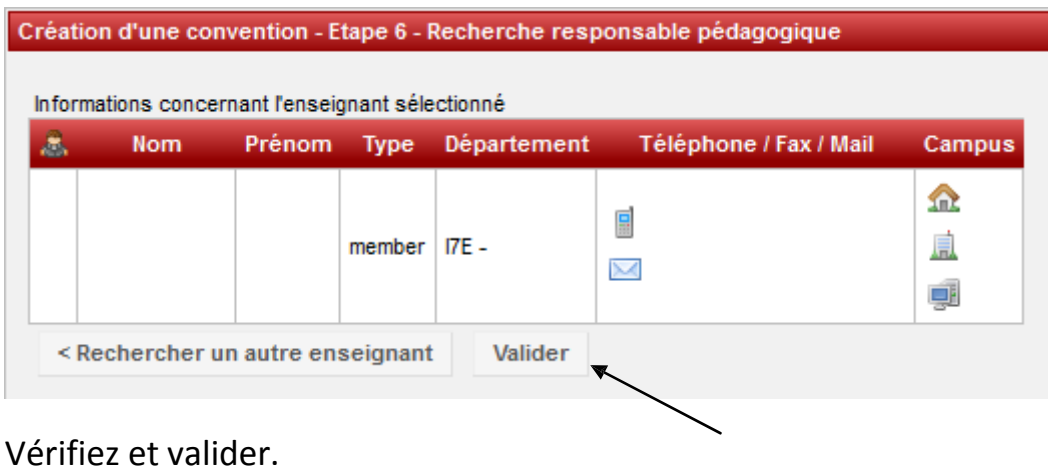

## Etape7 : Signataire

Le signataire est la personne qui signe la convention de stage au sein de l'établissement d'accueil.

**Cette personne peut être différente du tuteur professionnel.**

Si le signataire de votre convention appartient à un **service** différent du tuteur professionnel et que ce service n'est pas référencé dans la base vous devez le créer. Pour cela cliquer sur l'icône *« Créer »* et indiquer le nom du service du

signataire et si nécessaire l'adresse de ce service. Vous devez ensuite saisir les coordonnées du signataire. Pour cela cliquer sur *« Créer »* pour rentrer le nom de ce contact.

Si le **signataire** appartient au même service que votre tuteur professionnel (maître de stage) ou qu'il s'agit de la même personne : sélectionnez le service et le signataire (contact) dans le menu déroulant et cliquez sur *«Sélectionner».*

Vérifier ensuite les informations sur le signataire lors du récapitulatif, les modifier si nécessaire et validez.

Etape 8 : Récapitulation de la convention

Vérifier les informations et cliquer sur *« Créer »* pour valider la création de la convention.

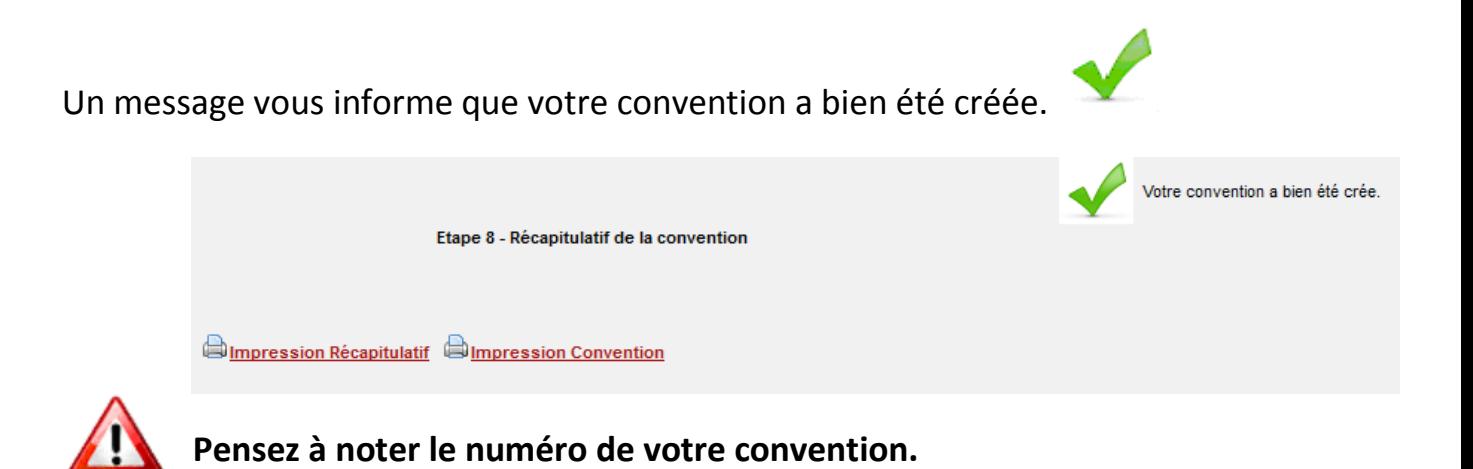

Une fois la convention créée, vous pouvez de nouveau la modifier grâce au menu en haut de page :

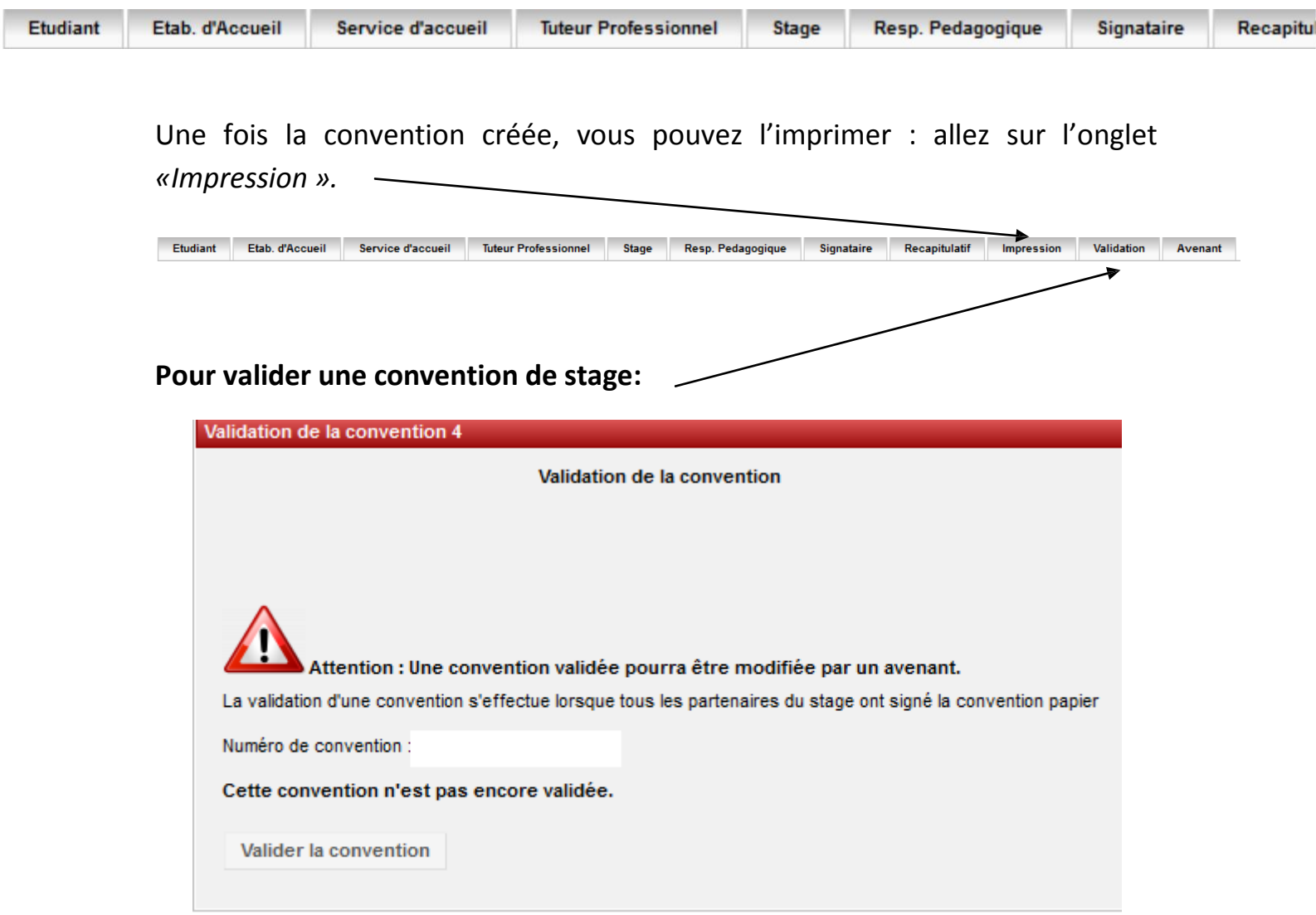

## *Rechercher, modifier, supprimer votre convention*

Vous souhaitez retrouver votre convention, la modifier, allez sur l'onglet *«Gérer les conventions de stage»* puis *«Visualiser mes conventions de stages».*

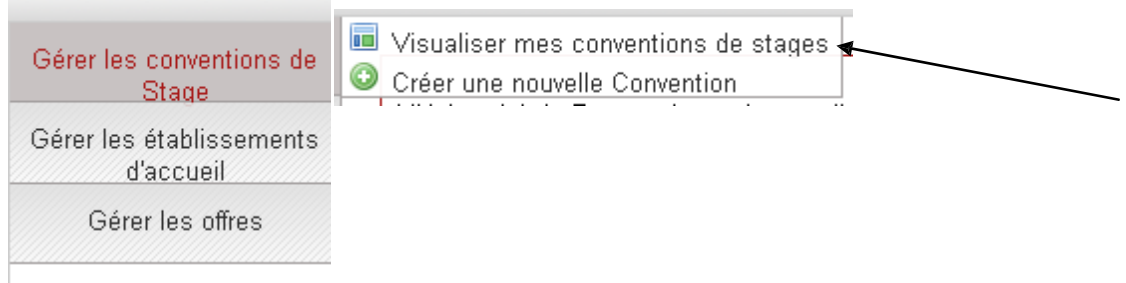

### Visualiser mes conventions de stages

Une fois la convention ou la liste des conventions obtenues, cliquez sur l'icône *« Récapitulatif »* afin de visualiser la ou les conventions. $\Delta$ 

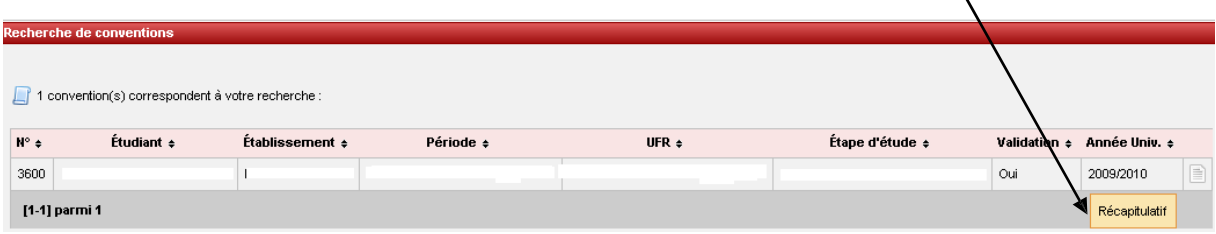

### Modifier la convention de stage

Après avoir cliqué sur l'icône *« récapitulatif »,* vous obtenez l'écran suivant :

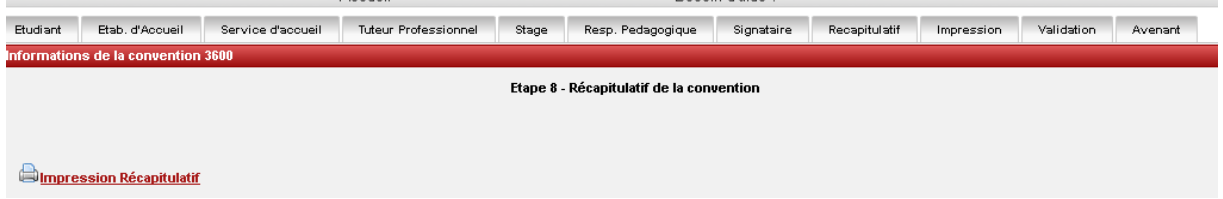

Pour modifier une convention de stage :

- Si votre convention n'est pas validée vous pouvez toujours la modifier en cliquant sur les avec les éléments de votre choix : établissement d'accueil, service d'accueil, tuteur professionnel, etc.

- Si votre convention est validée (donc signée) vous devez créer un avenant pour toutes modifications.

## Supprimer la convention de stage

Pour supprimer une convention de stage: cliquez sur l'icône *« Récapitulatif »*, afin de visualiser la convention.

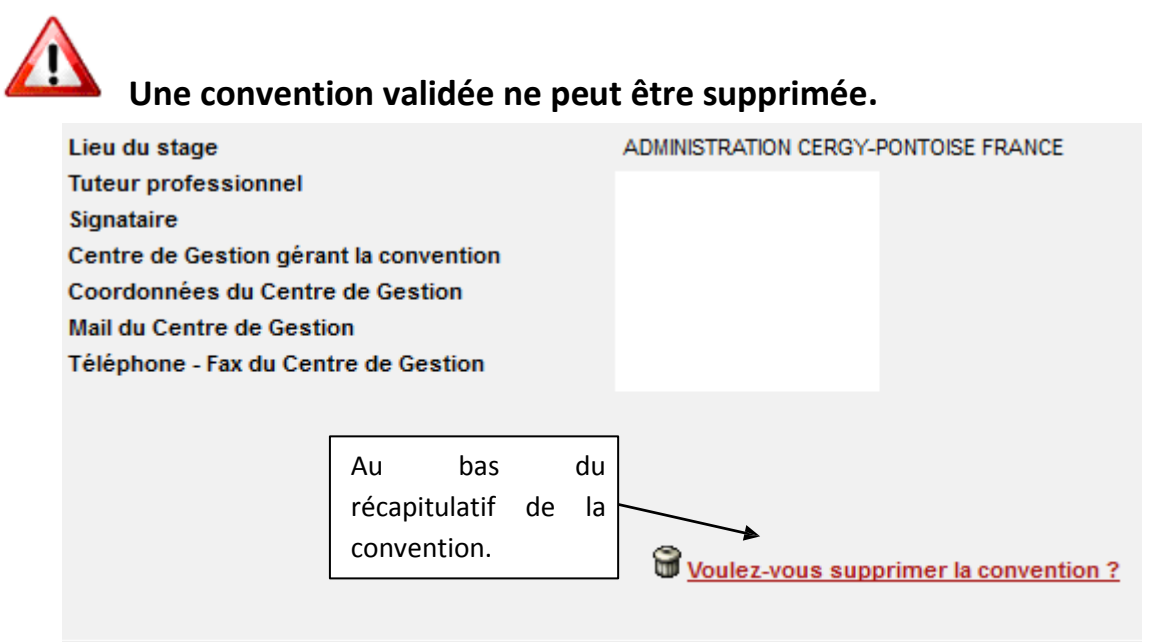

#### *Créer un avenant*

**Attention** la modification du lieu de stage n'est valable que pour un changement de service au sein du même établissement d'accueil si vous changez d'établissement d'accueil il faudra refaire une convention.

Recherchez la convention qui doit être modifiée puis allez sur l'onglet *«Avenant»* situé en haut de page :

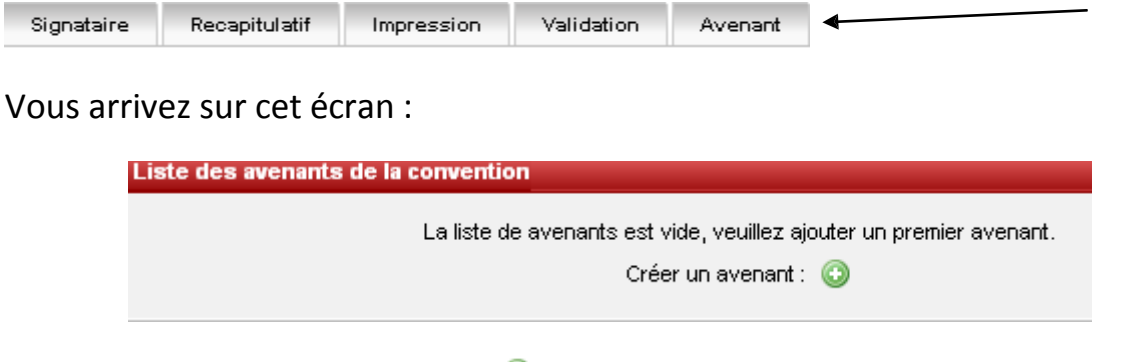

Cliquer sur *« Créer un avenant* » <sup>o</sup>:

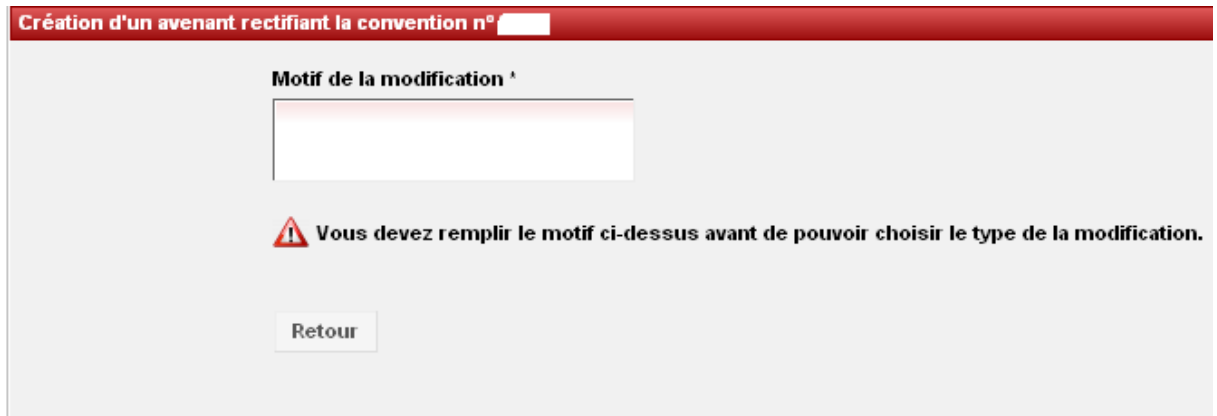

Remplissez le champ concernant le motif de l'avenant (voir ci-dessus), celui-ci apparaîtra sur l'avenant final : ex : modification des dates, modification du lieu de stage, rupture de stage...

Puis attendre quelque seconde pour que la suite du formulaire s'affiche :

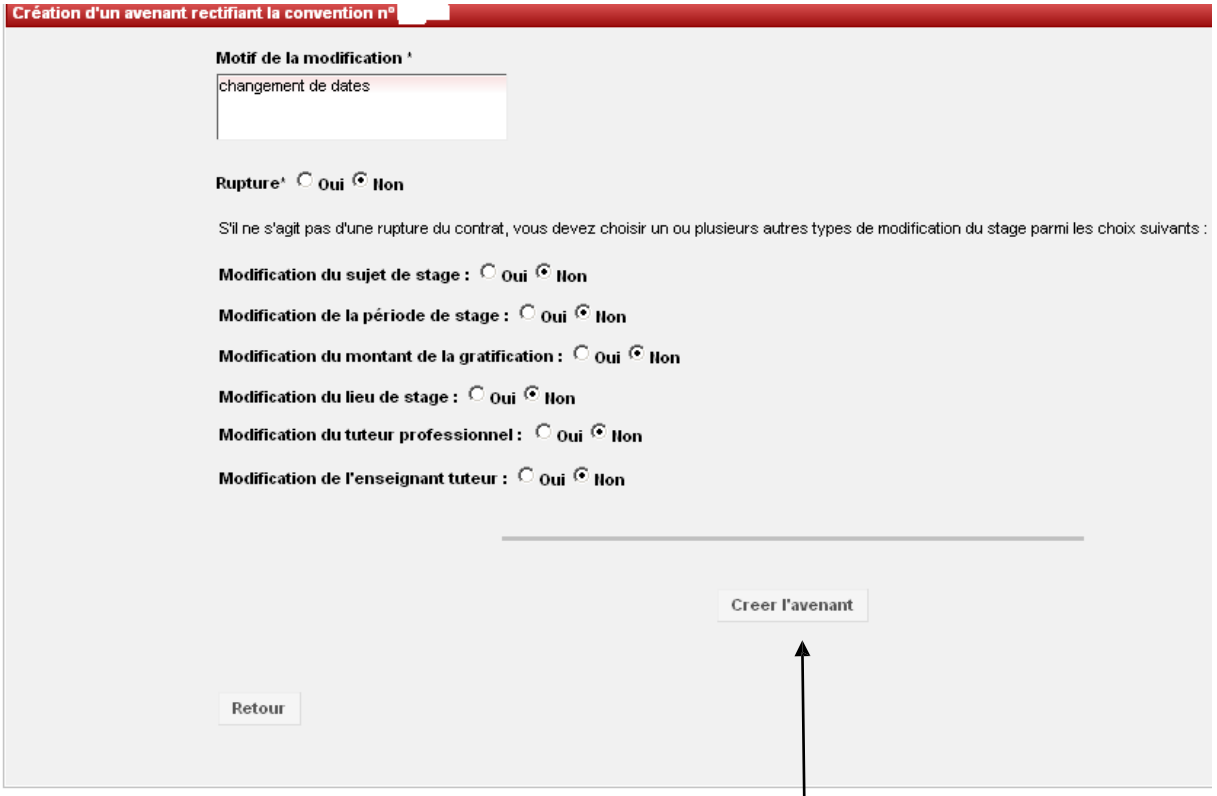

Choisissez le motif de l'avenant puis cliquez sur *« Créer l'avenant ».*

Pour modifi er le service ou l'adress e du lie u de stage :

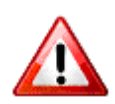

Attention en cas de changement de lieu de stage vous devrez aussi **modifier le tuteur professionnel (maître de stage).**

Cliquez sur la puce *« Modification du lieu de stage »,* puis *« Créer un avenant».*

- S'il existe déjà des services référencés pour cet établissement, la liste de ces services s'affiche. Pour modifier le lieu de stage vous pouvez choisir le nouveau service dans cette liste en cliquant sur la croix rouge.  $\bm{\times}$ 

Attendez quelques secondes que cet icône apparaisse :  $\blacktriangleright$ 

Puis une fois le nouveau service sélectionné, cliquez sur *«Créer l'avenant »* en bas de la page.

-Si le service que vous recherchez n'est pas encore référencé allez sur *«Ajouter un service ».*

Une fois le service créé vous devez vous assurer que l'icône figure bien devant le nouveau nom du service d'accueil. Si ce n'est pas le cas cliquez sur  $\mathbf{\times}$  et attendez quelques secondes que l'icône  $\mathbf{\times}$  apparaisse.

Une fois le nouveau service sélectionné, vous devez maintenant choisir un **nouveau tuteur professionnel**.

#### Changer le tuteur professionnel

- S'il existe déjà des contacts référencés pour ce service, sélectionner le nouveau contact dans la liste proposée en cliquant sur  $\mathbf x$  et attendez quelques secondes que l'icône apparaisse.

- Si le contact n'est pas encore référencé dans la base cliquez sur « Ajouter un nouveau contact ». Dans le champ *« civilité »* si vous ne savez pas si vous devez indiquer *« Madame »* ou *« Mademoiselle »* pour la tutrice, choisissez *« Madame »* par défaut.

Une fois le contact créé, vous aurez l'icône  $\blacktriangledown$  devant votre nouveau tuteur professionnel.

Puis cliquer sur *« Créer l'avenant ».*

Vous accédez au récapitulatif de l'avenant, vérifiez que toutes les informations sont bonnes et cliquez sur *« Confirmer et enregistrer l'avenant »*

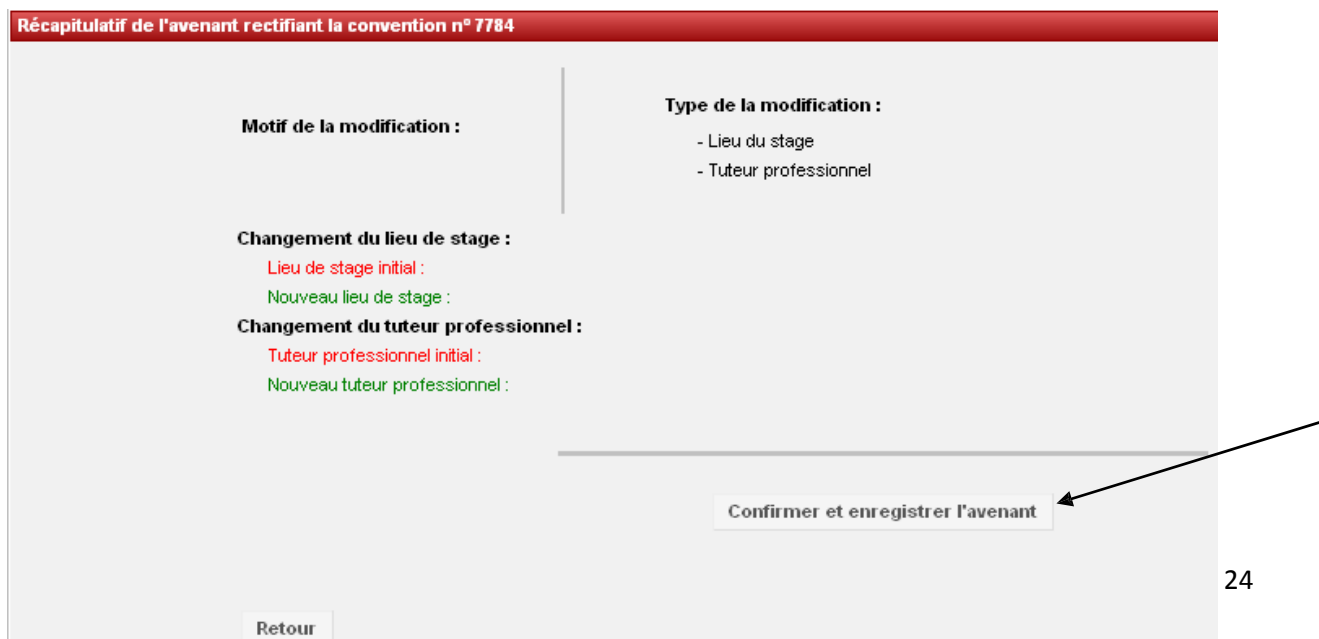

Vous arrivez ensuite sur l'écran suivant :

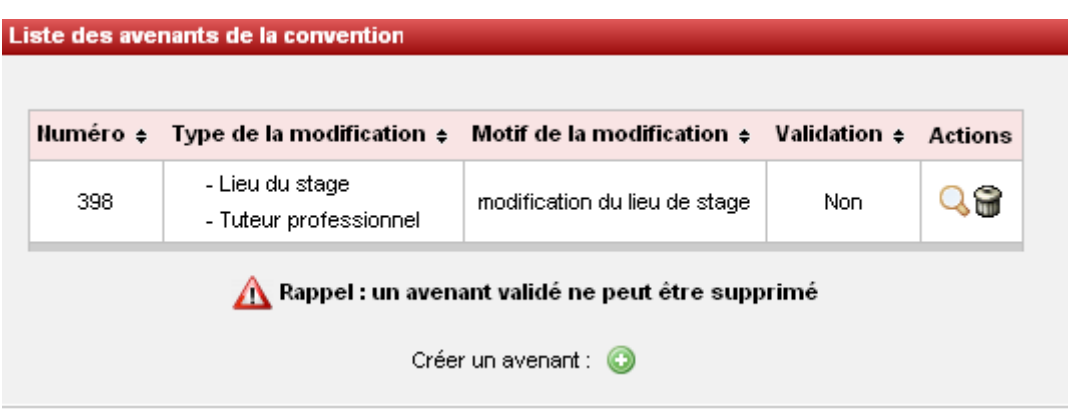

À ce stade vous pouvez encore supprimer ou modifier l'avenant en cliquant sur

*« Supprimer »* ou puis modifier.

Si aucune modification n'est à faire cliquez sur  $\mathbf{Q}$ .

Afin de **valider** et l'**imprimer** l'avenant.

**La validation d'un avenant s'effectue lorsque tous les partenaires du stage ont signé la version papier. Attention : un avenant validé ne pourra plus être modifié.**